## **Product Features:**

Características unicas: Análisis automático de densidad Aumento digital 200X Componentes electrónicos importados Diseño elegante apperence Campo de aplicación: Textil, Industria de la confección, Electrónica de consumo, Inspección industrial, Instrumento, Cuidado de la salud, Laboratorio, Mantenimiento y reparación de vehículos, Industria del automóvil, Inspección de alcantarillado y tuberías, Seguridad. Aplicación de software en Windows:

el software proporciona instantáneas, grabación de video, medición, etc.

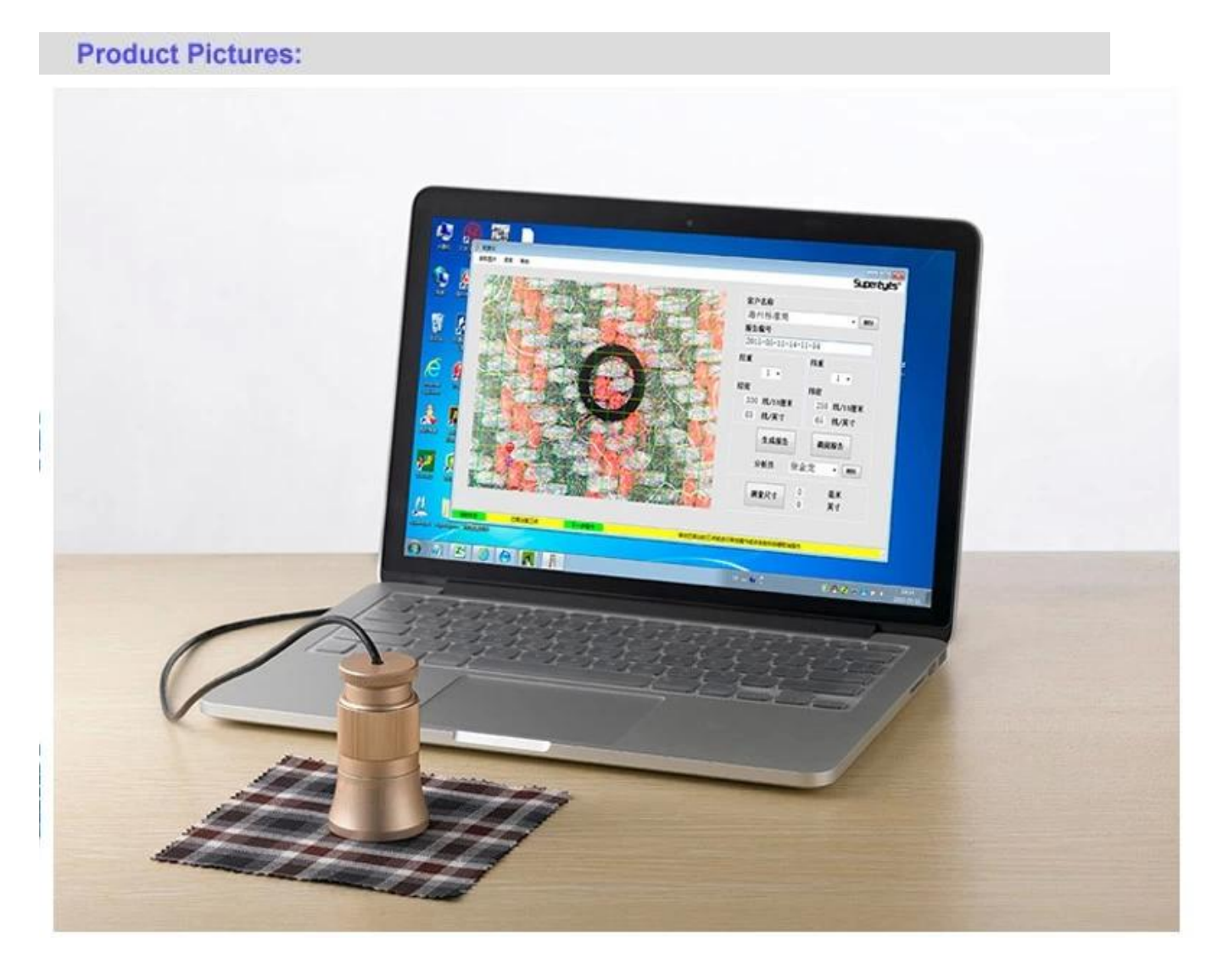

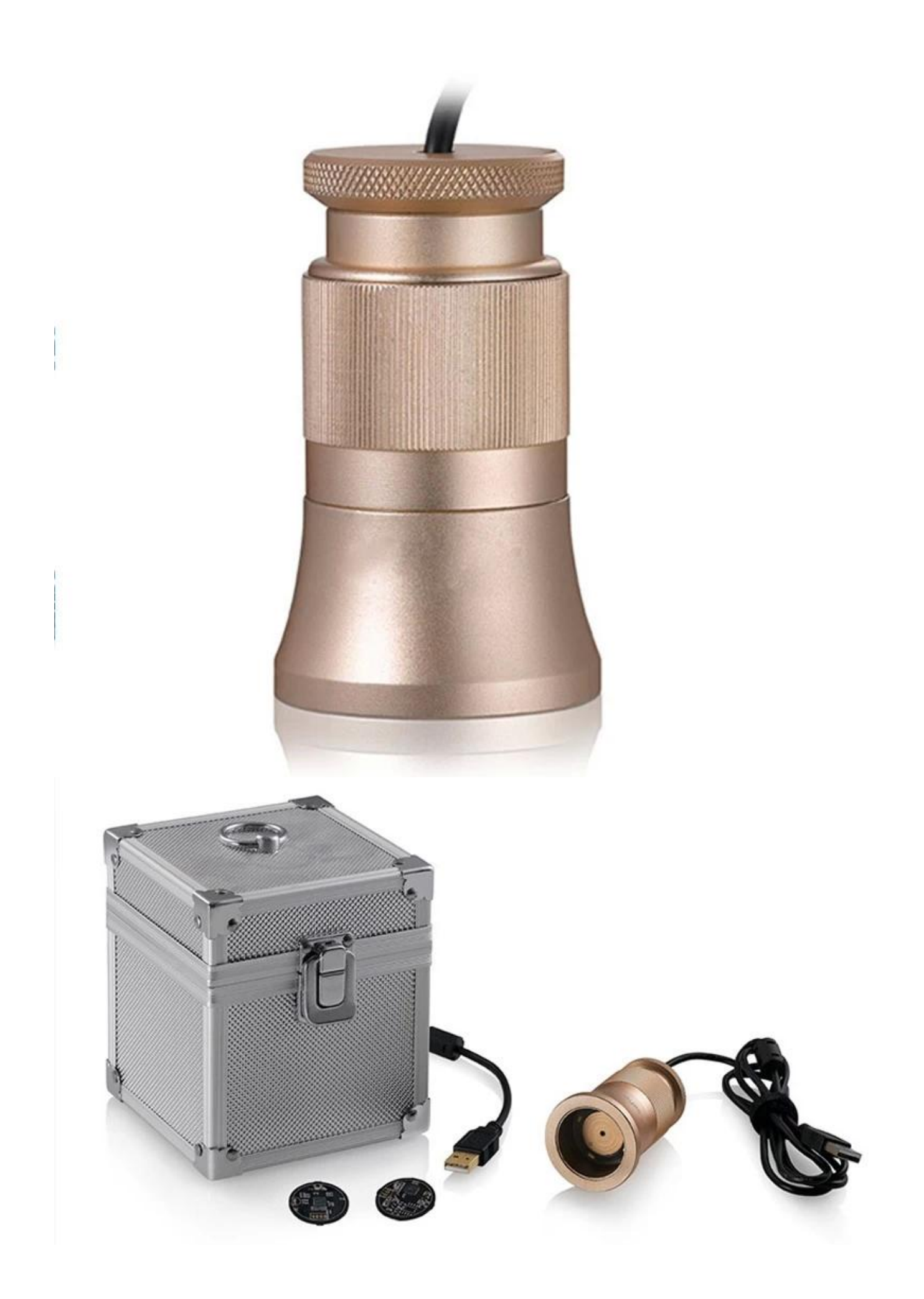

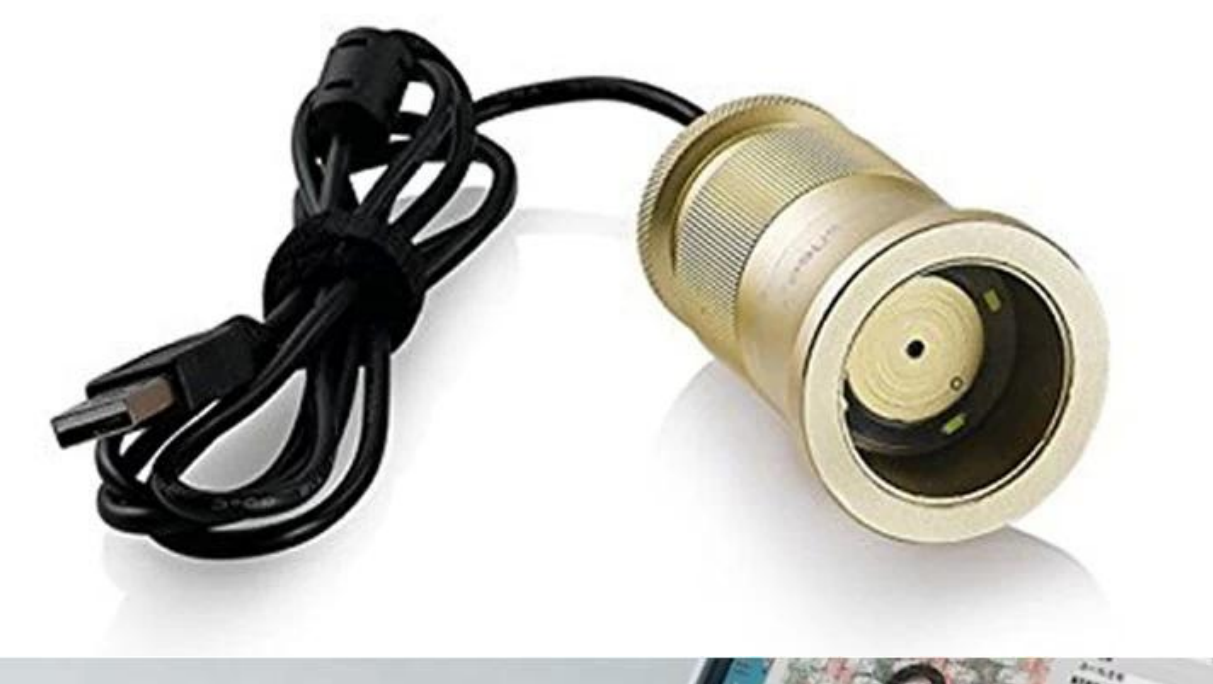

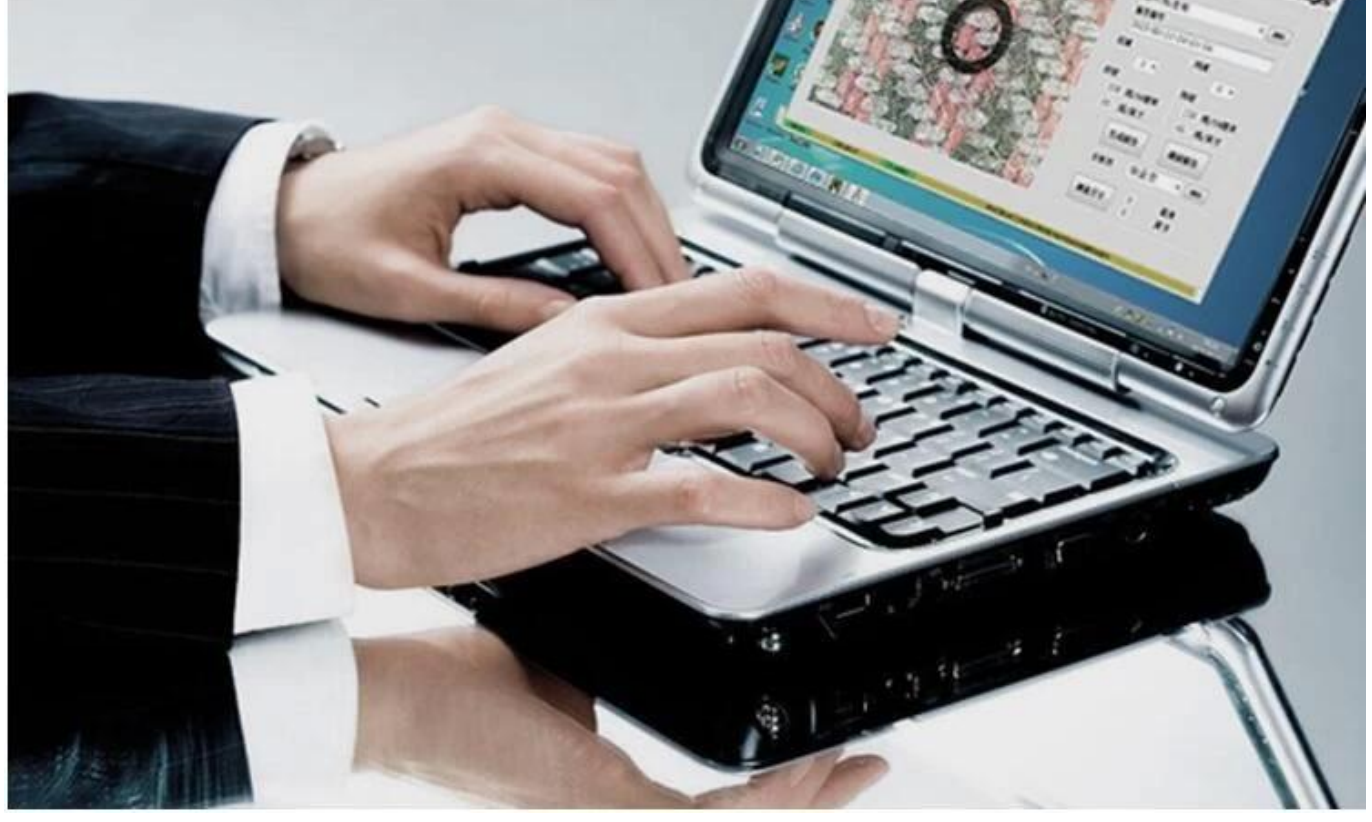

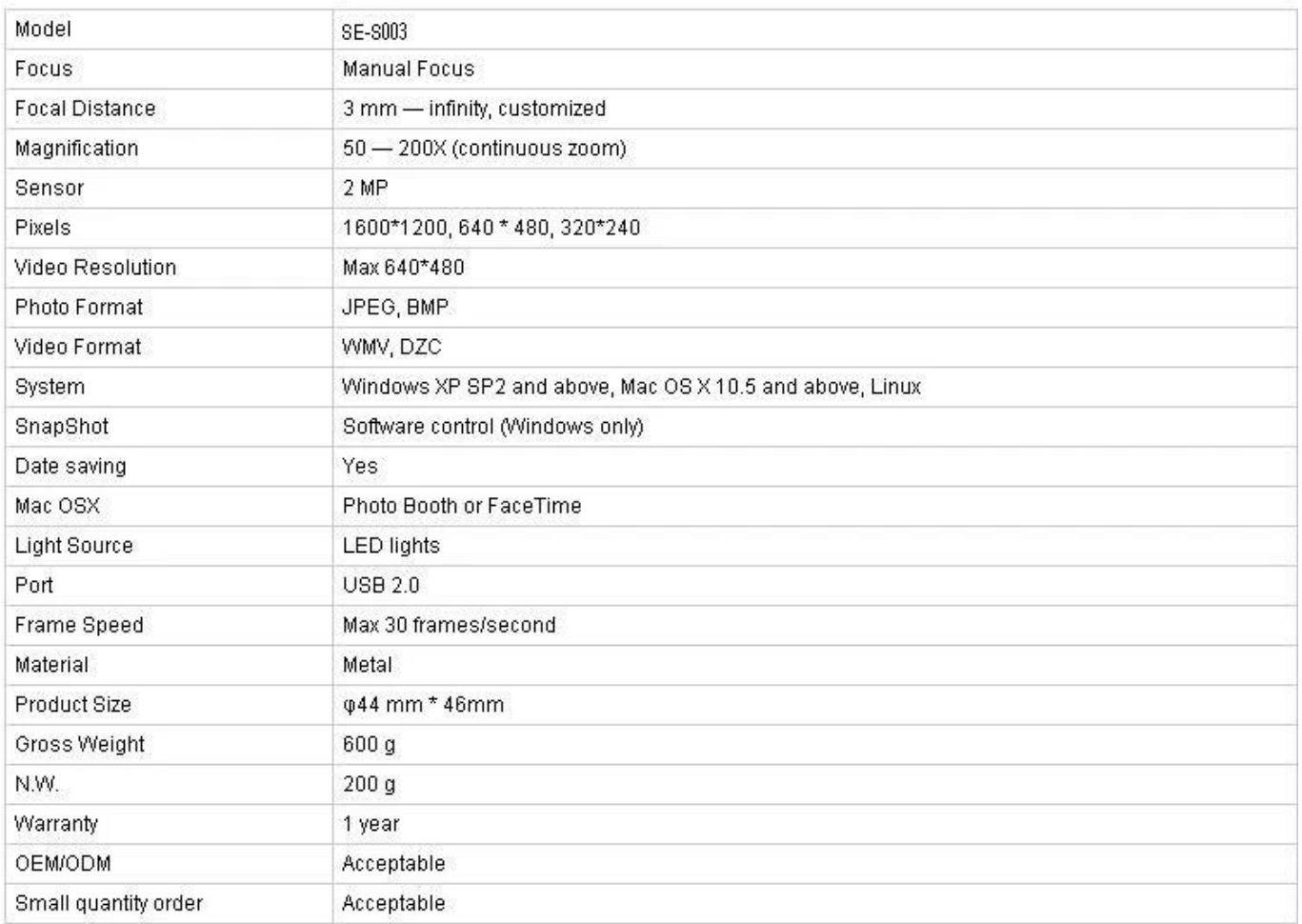

## **Solicitud:**

Conecte el C003 a la computadora, colóquelo en el objeto y asegúrese de que el logotipo quede frente al operador.

Haga doble clic para ejecutar el software

Gire la perilla central para ajustar la ampliación adecuada

Gire la perilla de enfoque para aclarar la imagen; para que la inspección de la densidad sea precisa y fácil, mantenga la textura textil horizontal y vertical

Establezca 3 puntos de muestreo haciendo clic en el botón izquierdo; Para facilitar el ajuste, elija intersecciones de urdimbre y trama y configure el segundo punto de muestreo en la esquina. Si los puntos de muestreo no son ideales, haga clic con el botón izquierdo para activarlo (sobresaturado), luego use el Mouse para realizar un ajuste aproximado o use la tecla de dirección en el teclado para un ajuste preciso hasta que las líneas de densidad coincidan perfectamente con la urdimbre y la trama textil. Los datos actuales muestran la densidad de urdimbre y la densidad de trama en la parte derecha del software.

Leer la imagen: la lectura de la imagen es solo para el análisis doble de las imágenes existentes, que se guardan durante la generación del informe. Siga este paso durante la lectura de la imagen: seleccione la imagen- & gt; abrir; Puede causar problemas impredecibles si hace doble clic en las imágenes seleccionadas.

Nombre del cliente y analista. Seleccione: lista desplegable y haga clic en el botón izquierdo; Agregar nuevo: ingrese en la columna de nombre del cliente y guárdela por generación de informes. Eliminar: lista desplegable, seleccionar y eliminar haciendo clic en el botón derecho Número de informe generado por sistema cronológicamente

Medir Haga clic en la esquina inferior derecha; después de que el símbolo cambie a,

establezca 2 puntos arbitrarios para medir la longitud. Haga clic de nuevo después de la medición, el software volverá a la condición de análisis de densidad.

## **Approval Certification:**

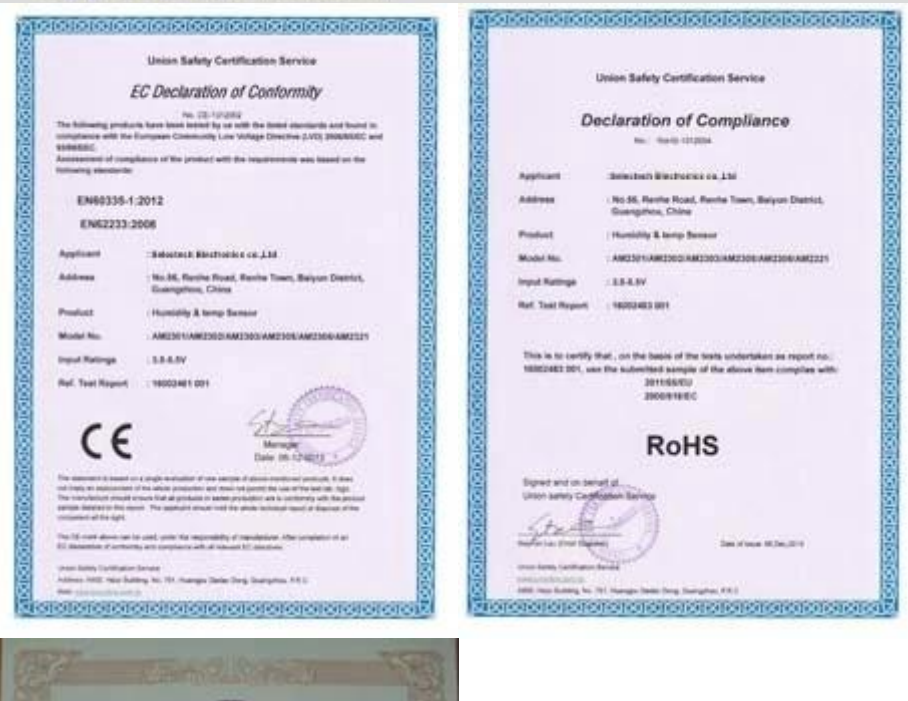

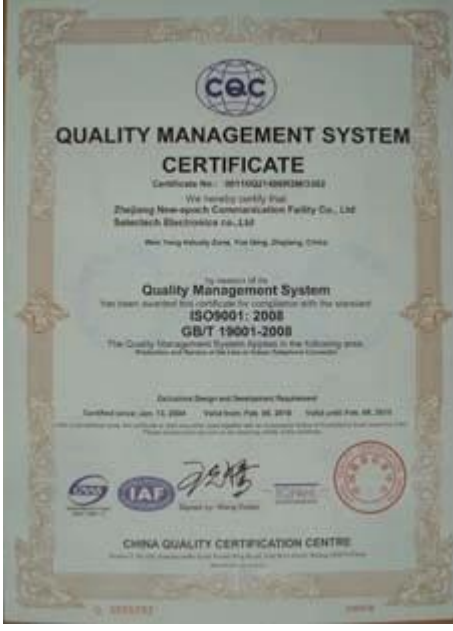

## Why Choose US :

Our goal is to provide customers products of high quality, competitive price, and superior services.

- 1.Established in 2005, about 10 years of history;
- 2.Own main factories, supply diversification products and One stop service
- 3.Certificates of ISO9001, UL, CE, EMC, CQC, RoHS, Reach, etc.
- 4. Six years Gold member in Alibaba, Aliexpress etc
- 5. Production capability more than 100 thousands pcs/ month;
- 6. Monthly export more than 50 times delivery;
- 7. Exported to more than 20 countries and regions;
- 8.We provide an excellent combination between prices, quality & respond, delivery, after-sales!

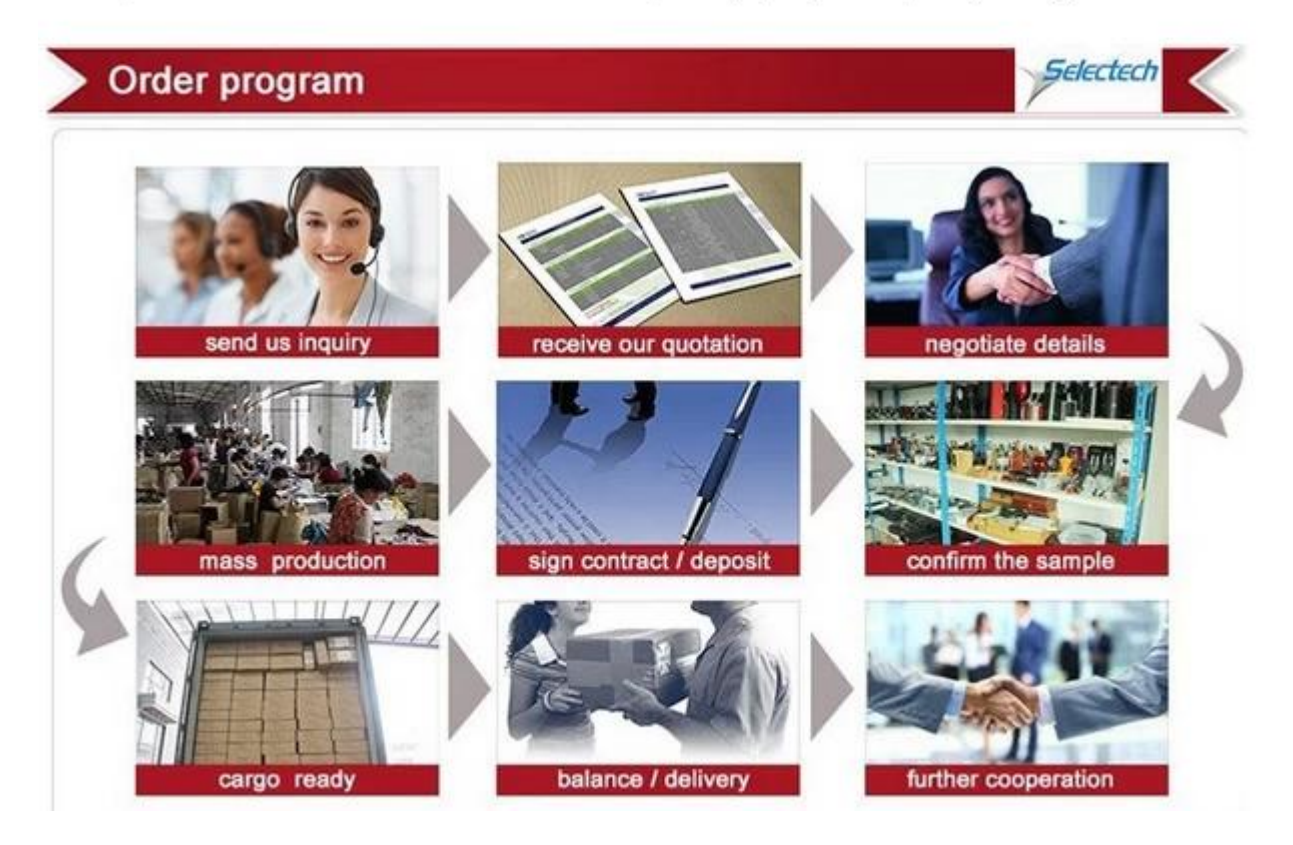